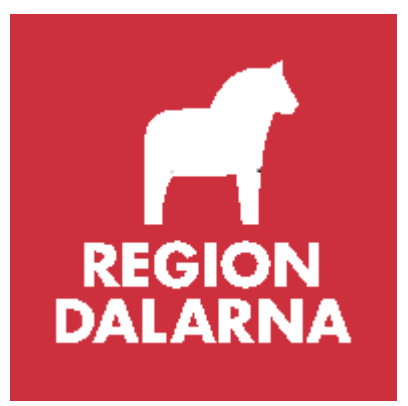

# **Manual Befolknings- och Listningsregister DalFolke**

Vårdvalsenheten, Vårdval Primärvård 2022-01-01

Innehållsförteckning

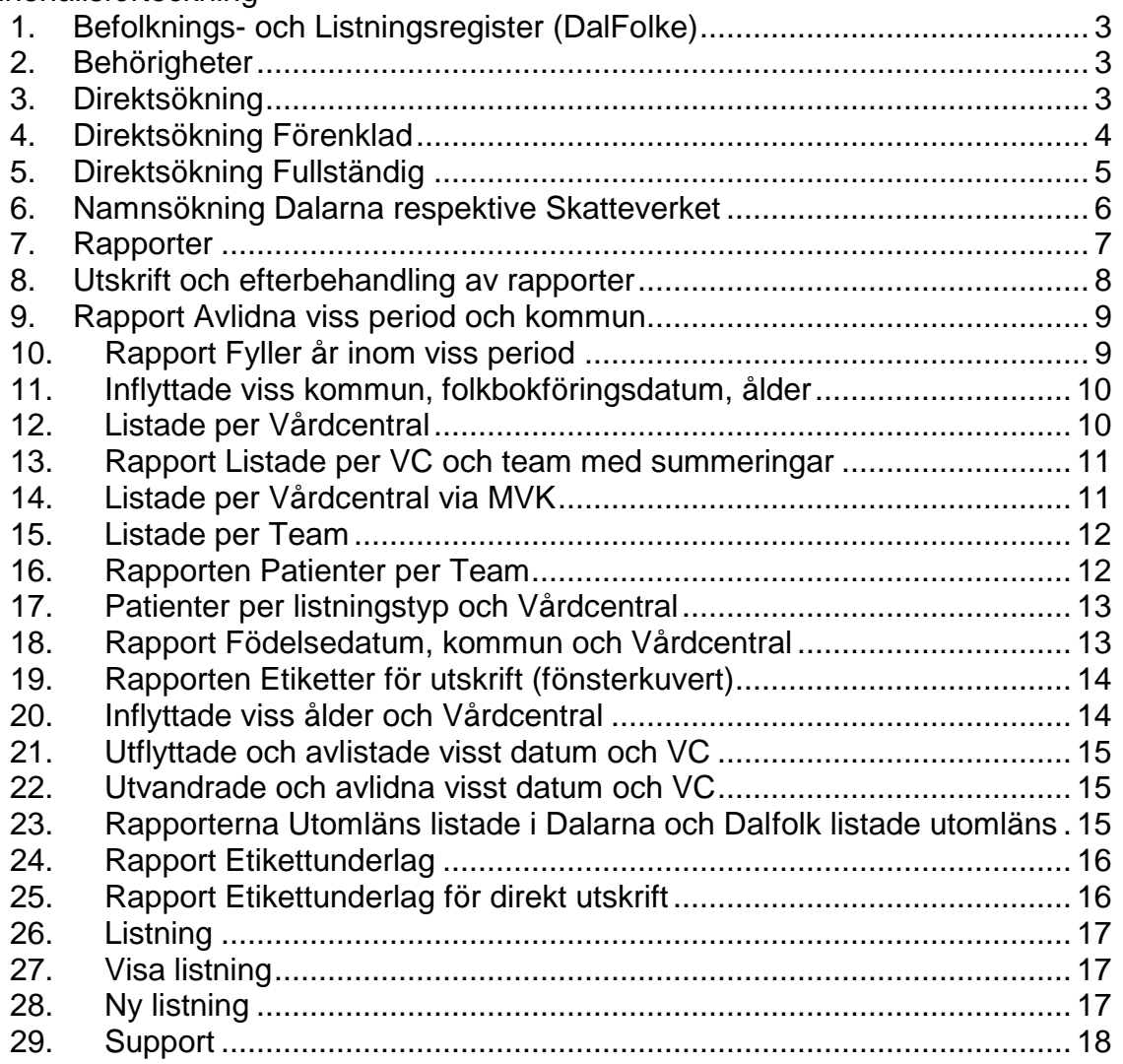

## **1. Befolknings- och Listningsregister (DalFolke)**

Befolknings- och listningsregistret finns på Intranätet Intra <https://dalfolke.ltdalarna.se/default.aspx> under Verksamhetssystem. Direktadress till befolknings- och listningsregistret är: [http://dalfolke.ltdalarna.se](http://dalfolke.ltdalarna.se/)

I menyraden finns följande menyval/flikar: Direktsökning, Namnsökning, Rapporter, Listning och (Administration)

### **2. Behörigheter**

För behörigheter till Befolknings- och Listningsregistret DalFolke ska verksamhetschef eller annan ansvarig lägga in beställning i **Självbetjäningsportalen (SBP)**. Sök på ordet DalFolke. Här kan man även avbeställa behörigheter.

## **3. Direktsökning**

Under Direktsökning kan man göra två olika val, Förenklad eller Fullständig.

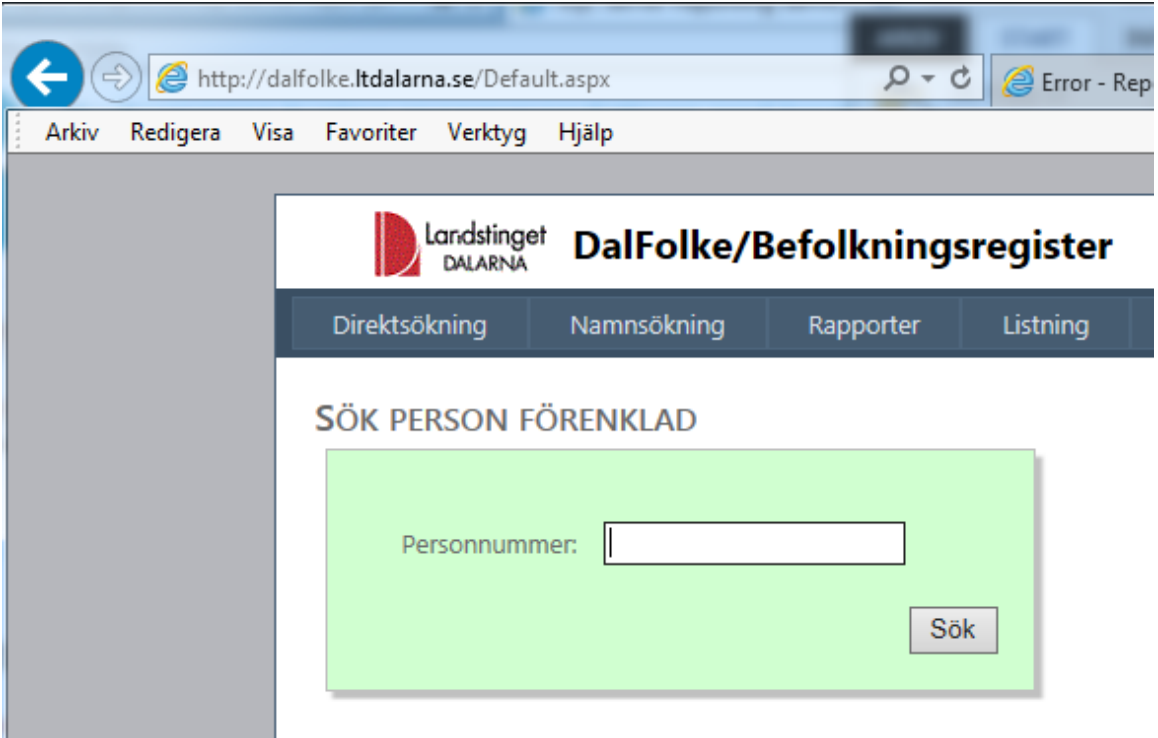

Fyll i personnummer och klicka på Sökknappen.

### **4. Direktsökning Förenklad**

När man söker på personnummer i Direktsökning Förenklad ser man: Namn, kön, ålder, adress, kommun, län, medborgarskapsland, listad vårdcentral, status och listningstyp (primärvård, särskilt boende eller utomläns).

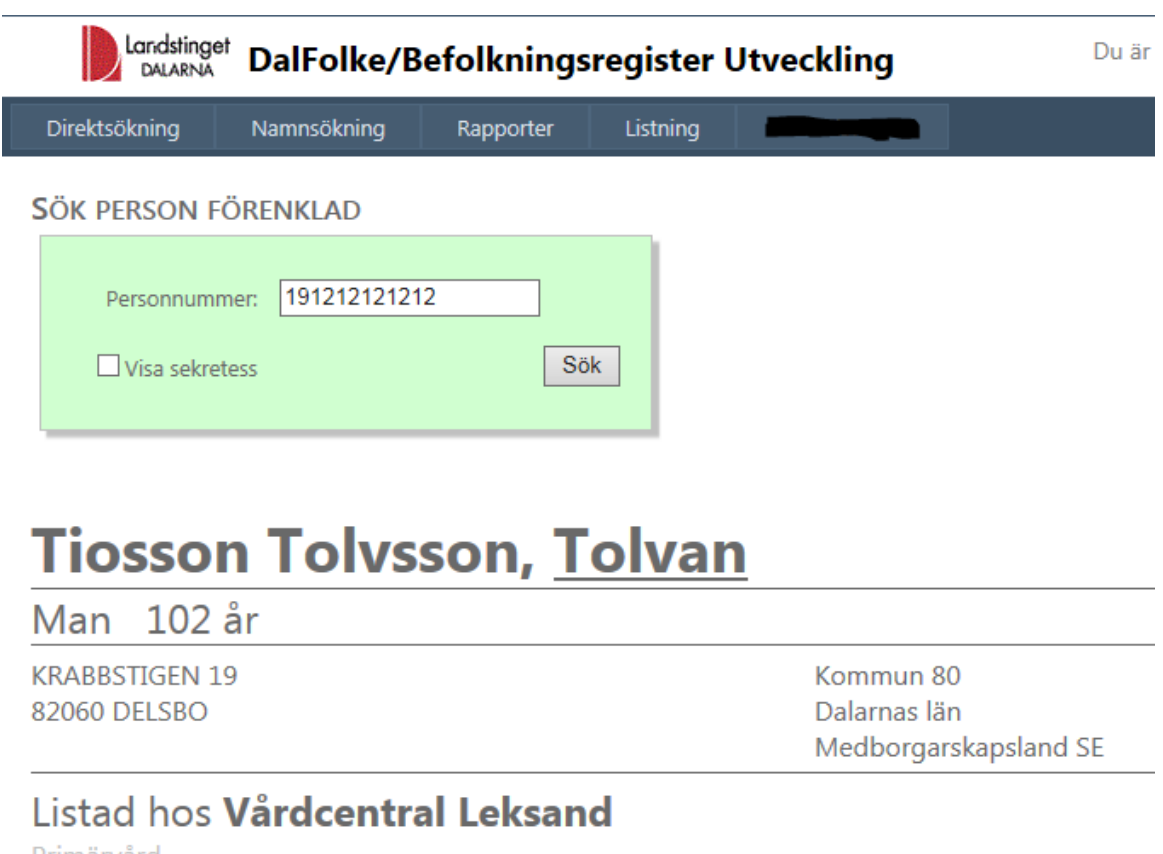

Primärvård

#### **5. Direktsökning Fullständig**

Under Direktsökning Fullständig finns ytterligare information som relationer, civilstånd, historik mm.

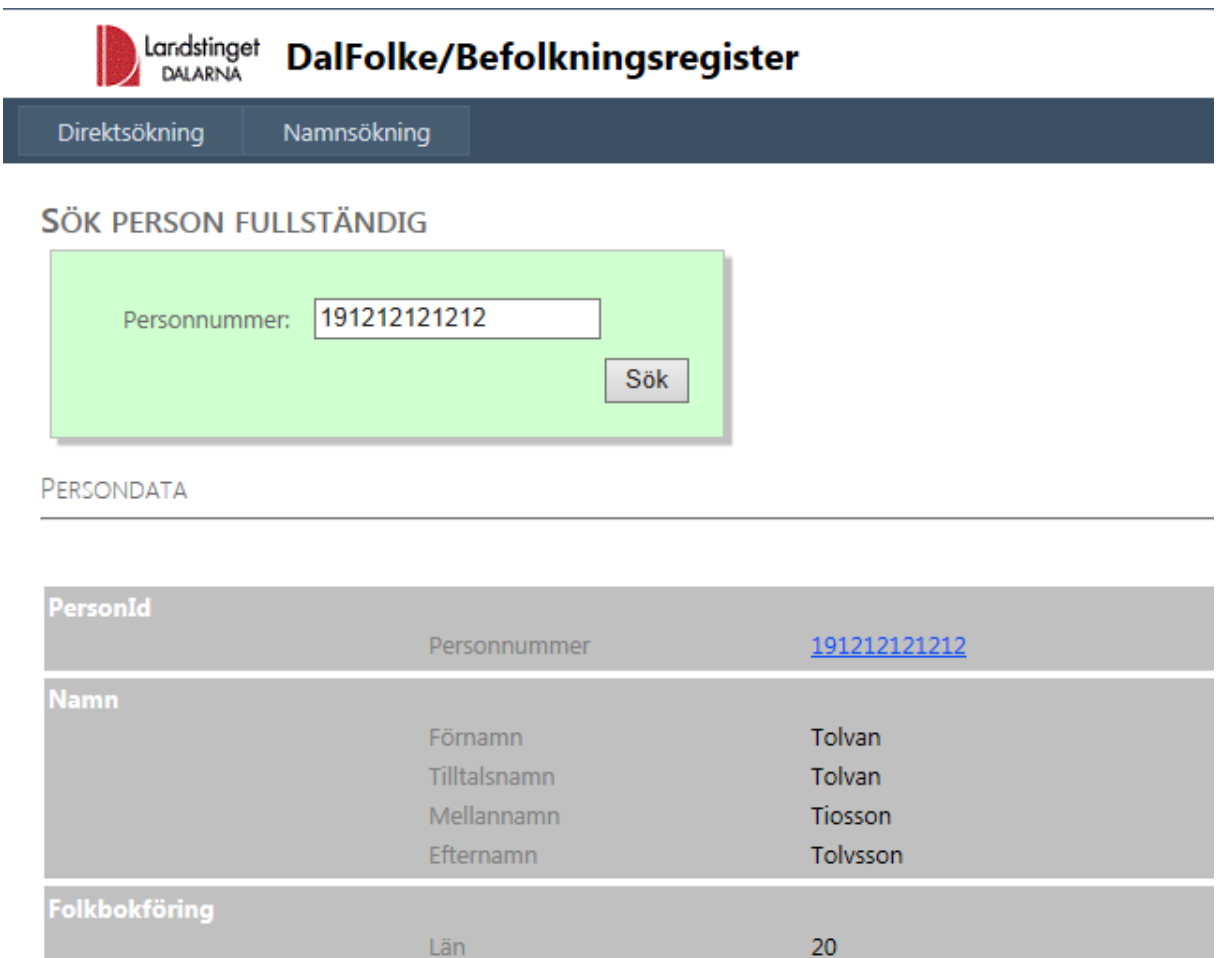

84

08

Kommun

Församling

Fastighet

#### **6. Namnsökning Dalarna respektive Skatteverket**

Under fliken Namnsökning Dalarna kan man söka på förnamn, efternamn, adress och/eller födelsedatum. För mer information om sökfunktionen se texten under namnsökningsrutan.

Under namnsökning Skatteverket kan man söka på personer utanför Dalarna.

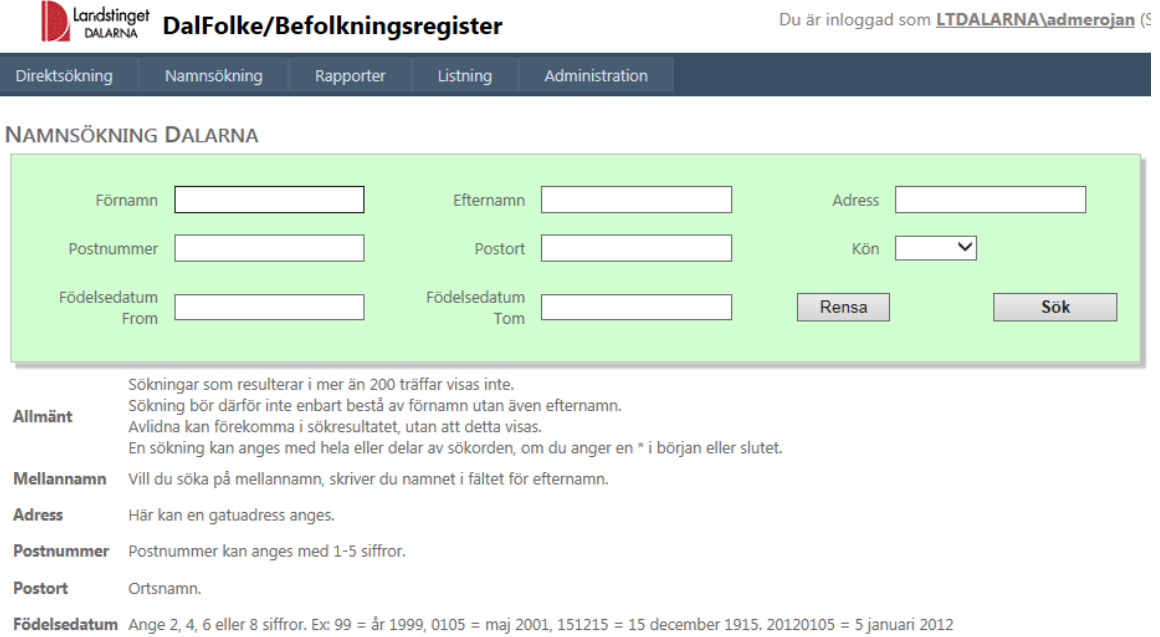

## **7. Rapporter**

Under fliken finns flera olika rapporter som visar t.ex. avlidna och nyfödda, födelsedatum/kommun/vårdcentral, inflyttade och utflyttade, listade per vårdcentral/team/listningstyp, utomläns listade i Dalarna och dalfolk listade utomläns, etikettunderlag för utskrift av välkomstbrev m.m.

För samtliga rapporter gäller att man klickar på länken. I vissa fall kommer resultatet upp direkt och i andra kan man behöva göra vissa val ur listrutor eller dylikt. När man är nöjd med sina val klickar man på View Report. Rapporterna kan skrivas ut alternativt exporteras till andra format, se Utskrift och efterbehandling.

I rapporter som visar personuppgifter är dessa dolda, förutom personnummer och namn, för de som är sekretessmarkerade.

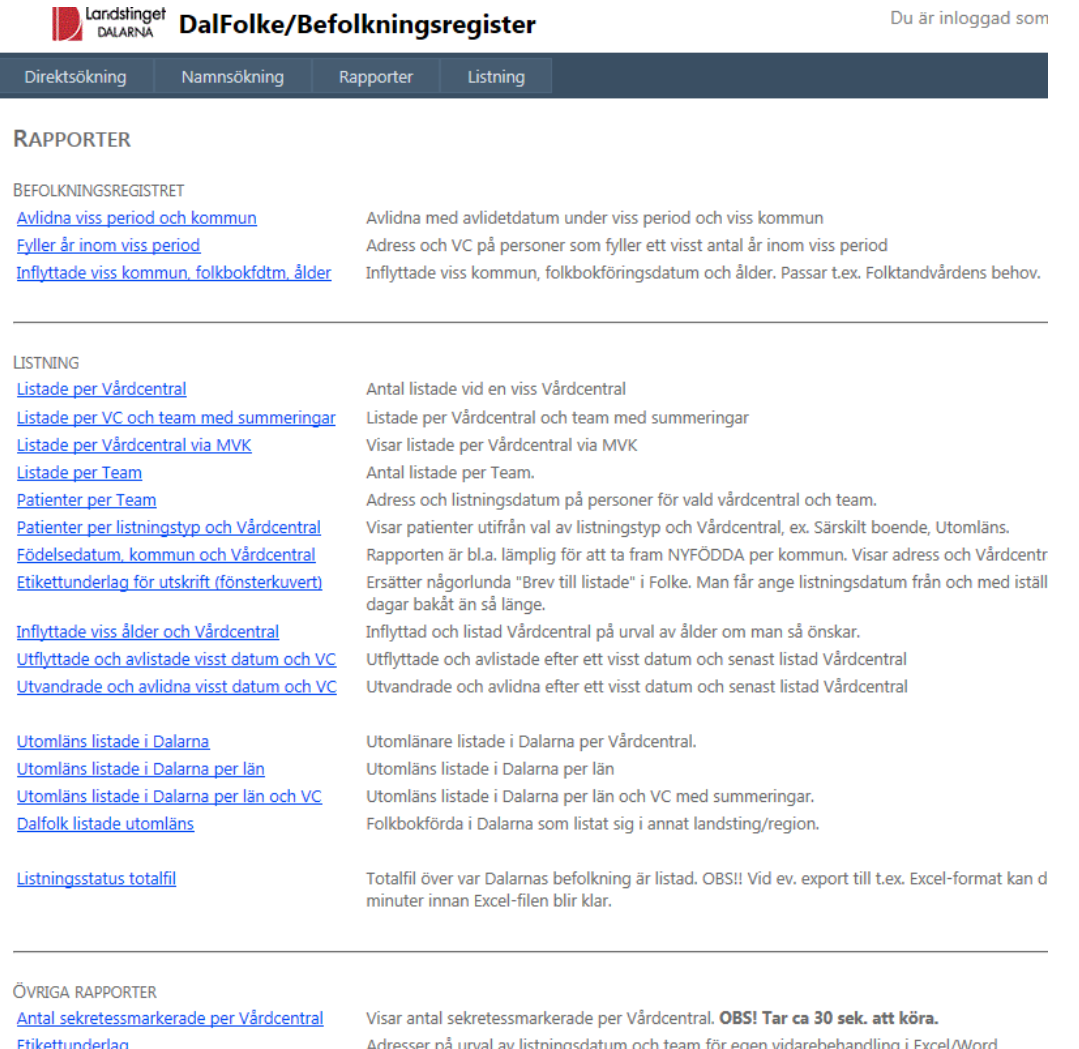

Etikettunderlag för direkt utskrift

Adresser på urval av listningsdatum och team för export lämpligast till PDF-format. OBS! För att rapporten ska visas med tre kolumner måste export ske till PDF.

# **8. Utskrift och efterbehandling av rapporter**

För utskrift och efterbehandling kan rapporterna tas ut i de gulmarkerade formaten enligt nedan. Det gäller för samtliga rapporter.

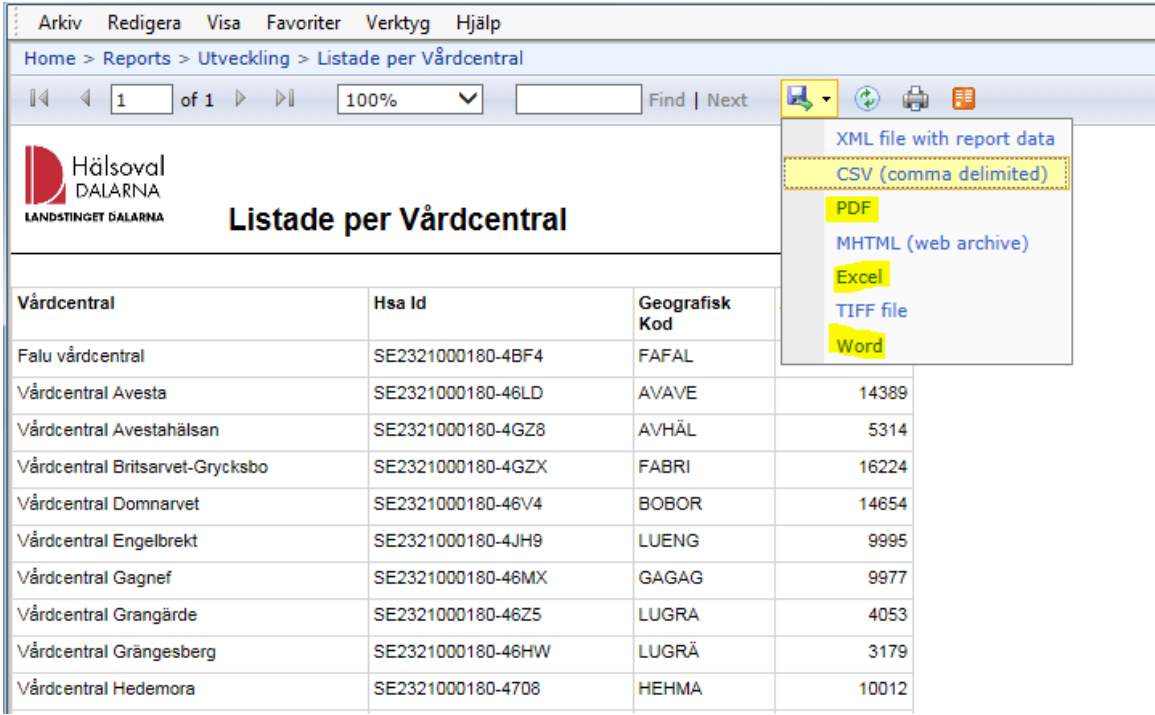

#### **9. Rapport Avlidna viss period och kommun**

Rapporten "Avlidna viss period och kommun" visar avlidna inom vald period och kommun. Avregistreringsdatum, namn och senast listade vårdcentral visas. Det är inte obligatoriskt att välja kön.

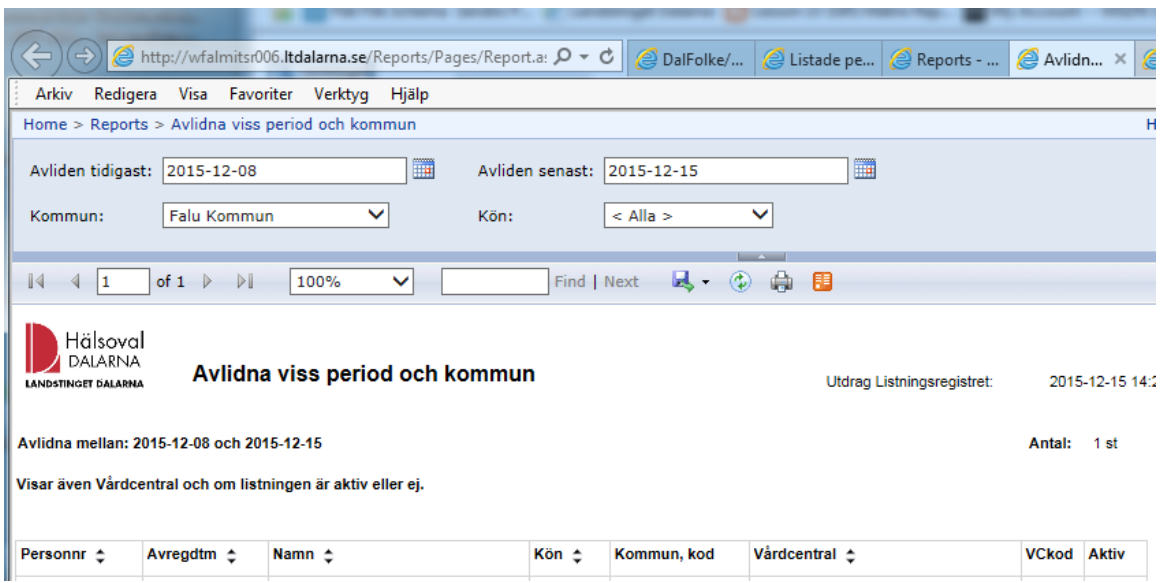

## **10.Rapport Fyller år inom viss period**

I rapporten "Fyller år inom viss period" kan man t.ex. söka efter de som fyller 50 år inom en viss period och kommun. Även vårdcentral visas i rapporten. Tips: Kan även användas för att söka upp nyfödda. Rapportens sökdatum är satta till en månad bakåt automatiskt, men det är möjligt att ändra datumintervallet efter eget önskemål. Det är inte obligatoriskt att välja kön.

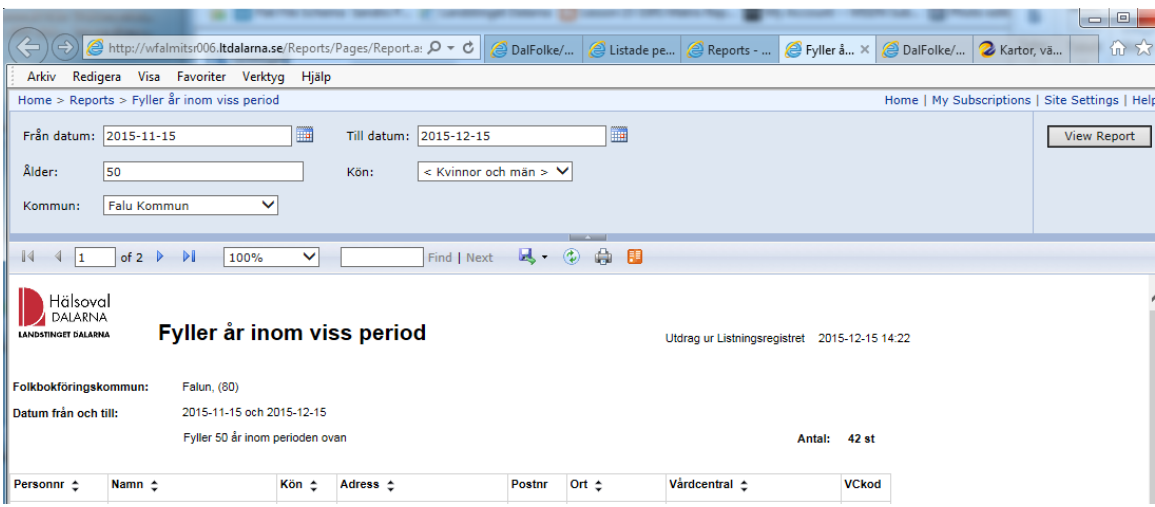

#### **11. Inflyttade viss kommun, folkbokföringsdatum, ålder**

Här kan man få fram vilka som flyttat in till en viss kommun inom en viss period och är under än en viss ålder som man anger själv. 7 år är satt som defaultvärde. Rapporten filtrerar på så sätt att om personens närmast föregående folkbokföringslän var ett annat än Dalarna län, så visas personen i rapporten. Observera att rapporten inte visar de som flyttat inom länet.

Var uppmärksam på att om en person flyttar in till länet t.ex. 2016-02-01 och flyttar igen inom länet 2016-02-15, så får man inte träff på en sådan person då närmast föregående län är Dalarna. Om rapporten tagits fram före flytten 2016- 02-15 hade personen kommit med

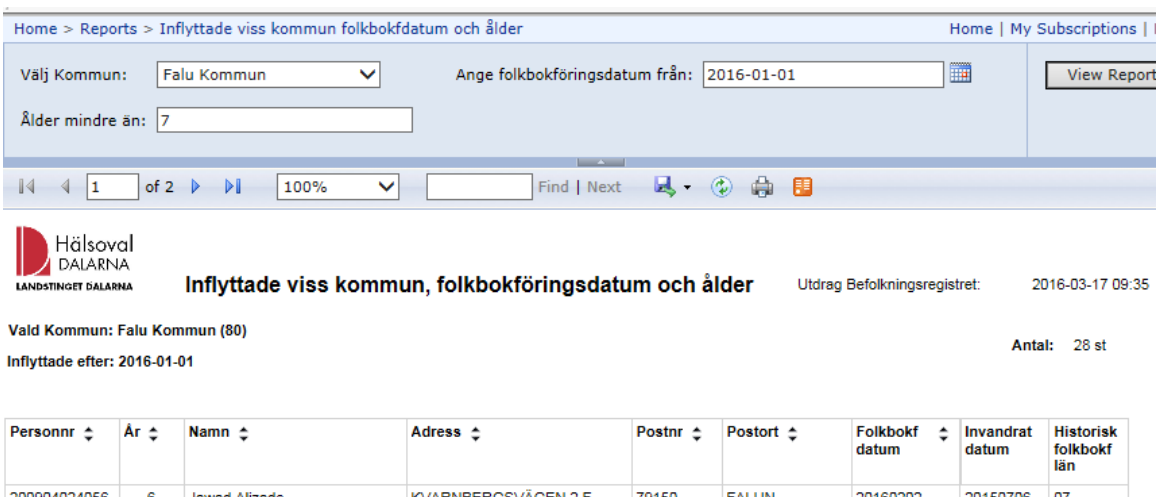

## **12. Listade per Vårdcentral**

Visar summering av antal listade personer per vårdcentral.

### **13. Rapport Listade per VC och team med summeringar**

I rapporten "Listade per VC och team med summeringar" ges en överblick över antal patienter per VC, antal per team och antal per listningstyp. Klicka på plustecknen för att se antal per team och per listningstyp.

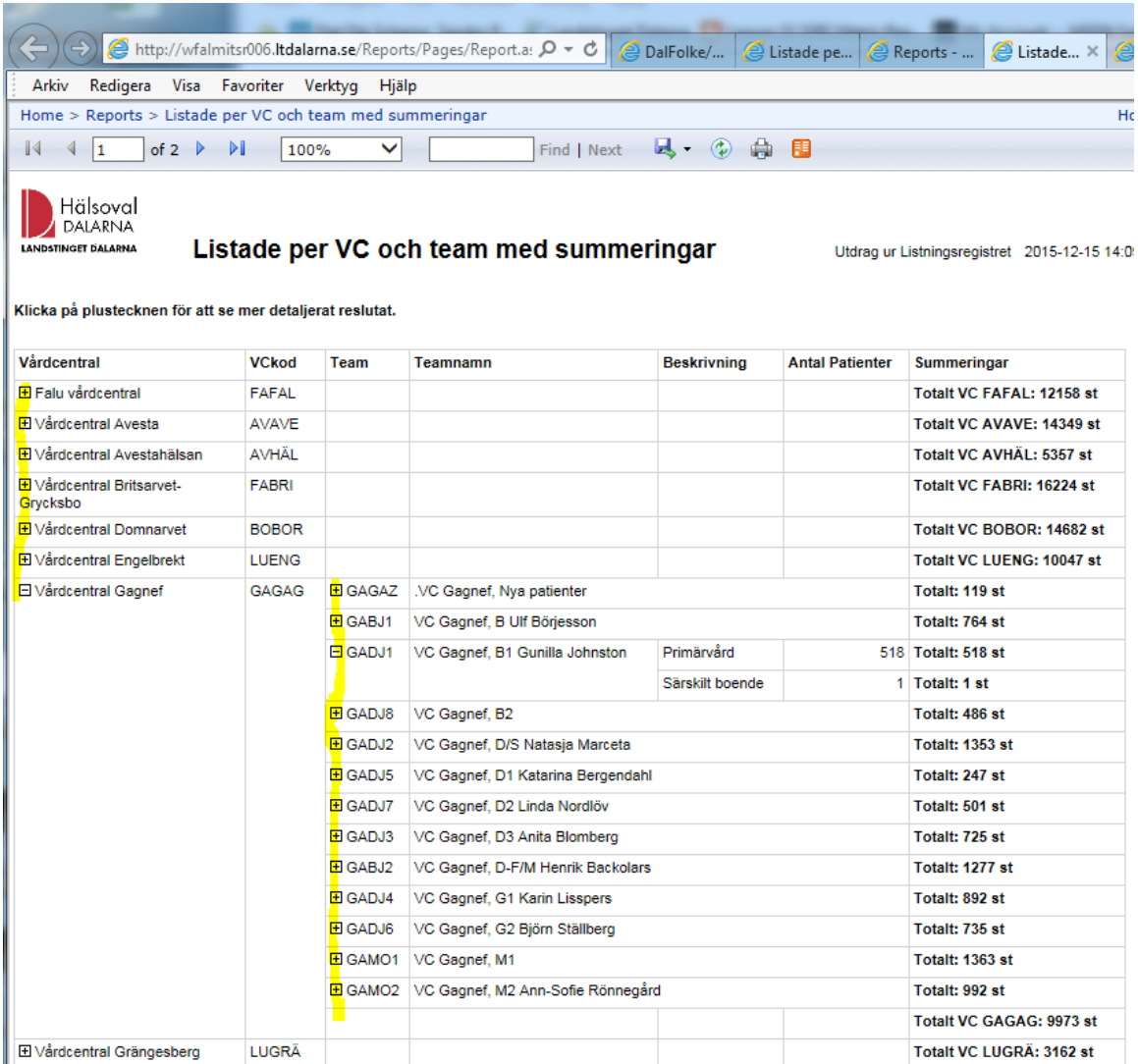

#### **14. Listade per Vårdcentral via MVK**

Visar antalet som listat sig på vårdcentraler i Dalarna, via 1177 e-tjänst (Mina Vårdkontakter).

### **15. Listade per Team**

Visar summering på antal listade per team och listningsstatus för alla vårdcentraler.

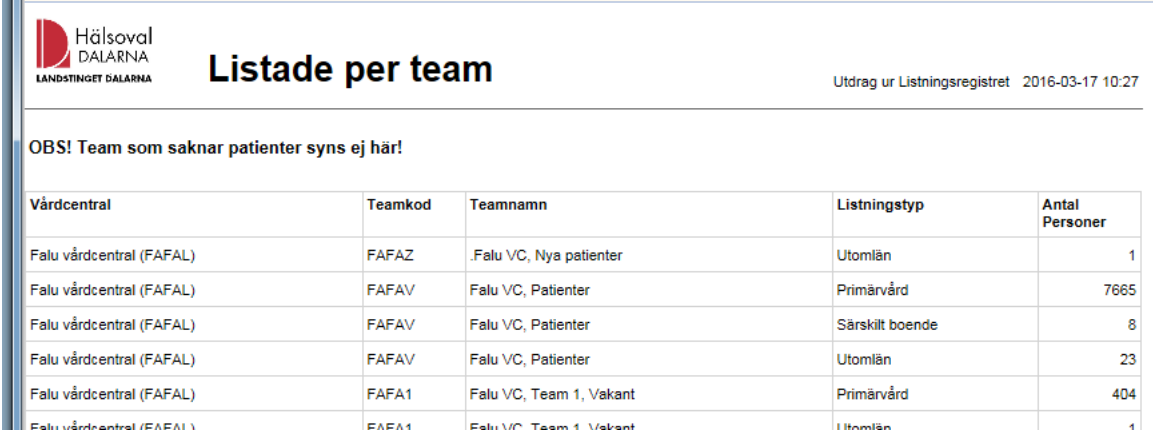

#### **16. Rapporten Patienter per Team**

Här väljer man först en vårdcentral i listan. Då filtreras de team som tillhör vårdcentralen fram i nästa lista. Välj team och sedan "View Report" för att få fram rapporten. Rapporten visar personuppgifter med personnummer och adress för valt team.

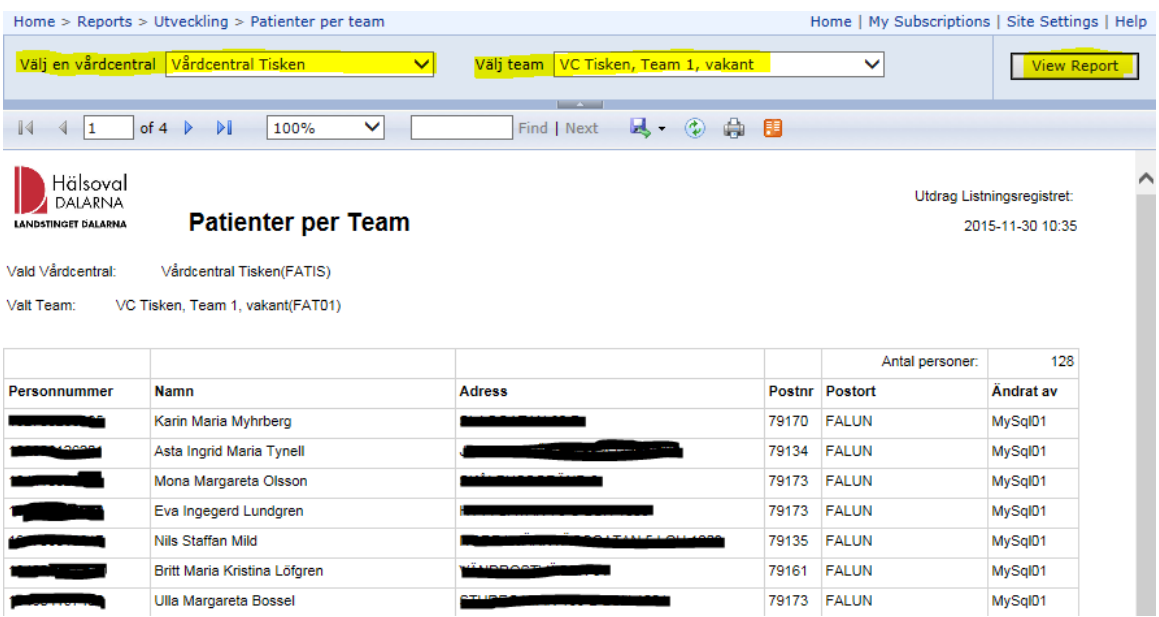

## **17. Patienter per listningstyp och Vårdcentral**

Denna rapport visar personuppgifter och adress beroende på val av listningstyp. Exempelvis kan man välja att se alla särskilt boende för en vårdcentral. I fältet extra info visas namnet på det särskilda boendet om detta blivit registrerat vid listningstillfället.

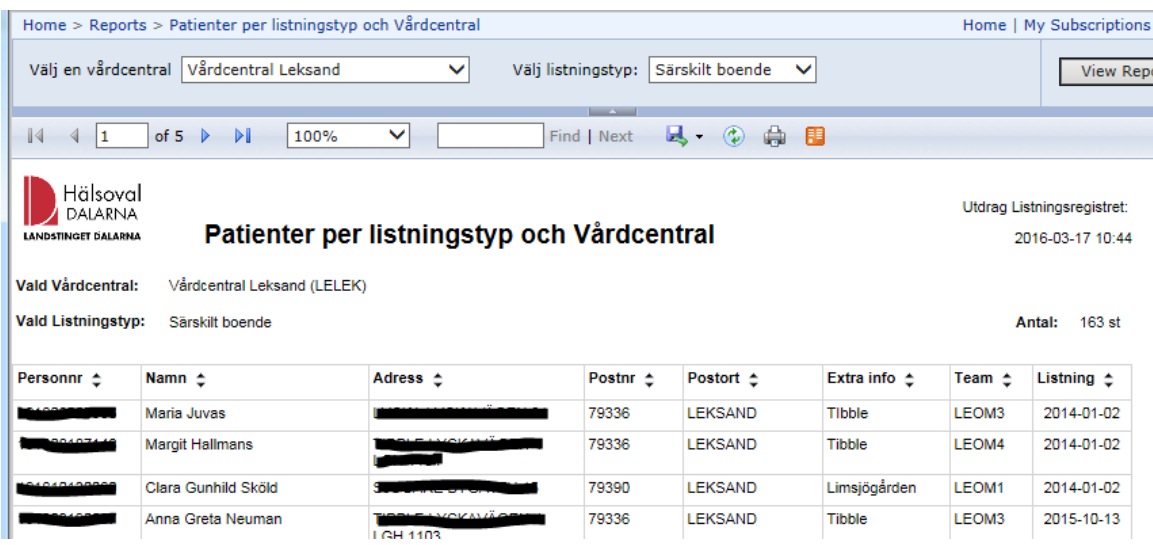

## **18.Rapport Födelsedatum, kommun och Vårdcentral**

I Rapporten "Födelsedatum, kommun och Vårdcentral" anger man ett datumintervall inom vilken personen fyller år. I exemplet nedan får man 49- och 50-åringar inom intervallet. Man fyller själv i födelsedatum från och till samt kommun. Även vårdcentral visas där personen är listad.

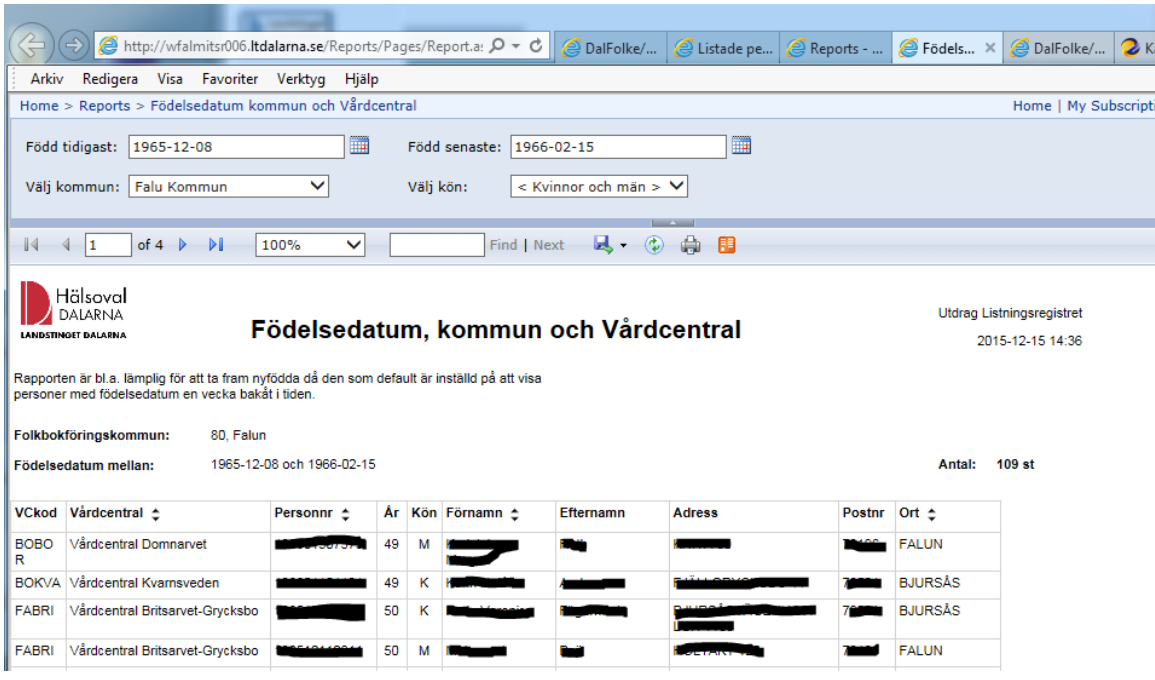

#### **19. Rapporten Etiketter för utskrift (fönsterkuvert)**

Etiketter för utskrift för fönsterkuvert ersätter någorlunda "Brev till listade" från gamla Folke. Skillnaden här är att man än så länge måste ange listningsdatum från och med istället för att ange antal dagar bakåt i tiden. Man kan inte bocka för de adresser som man skrivit ut till så de inte kommer med nästa gång, utan det bästa är att flytta dessa personer från team Nya patienter till annat team. (Komihåg att vid utskrift välja en namnutskrift per sida, skrivarna är automatiskt inställt på utskrift på fram och baksida av papperet)

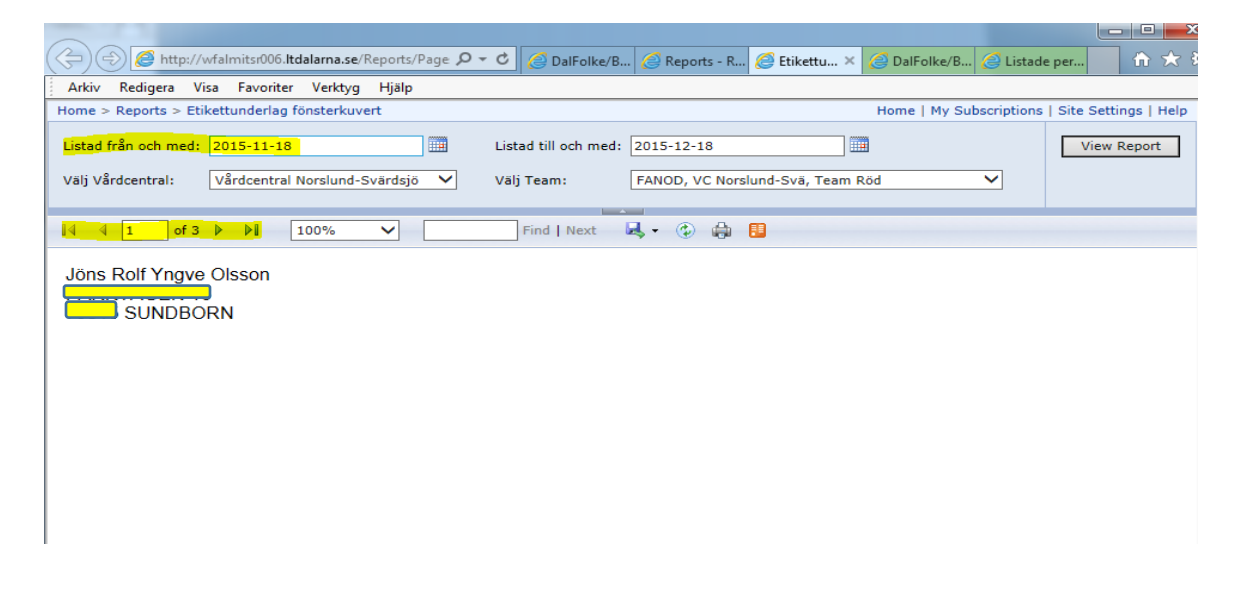

#### **20.Inflyttade viss ålder och Vårdcentral**

Fungerar som rapporten som visar Inflyttade per kommun, folkbokföringsdatum och ålder. När det gäller ålder står 0 som default. Om det får stå kvar eller man lämnar tomt, så får man alla på övrigt angivet urval oavsett ålder.

Rapporten visar listningsdatum, personnummer, adress och listat team.

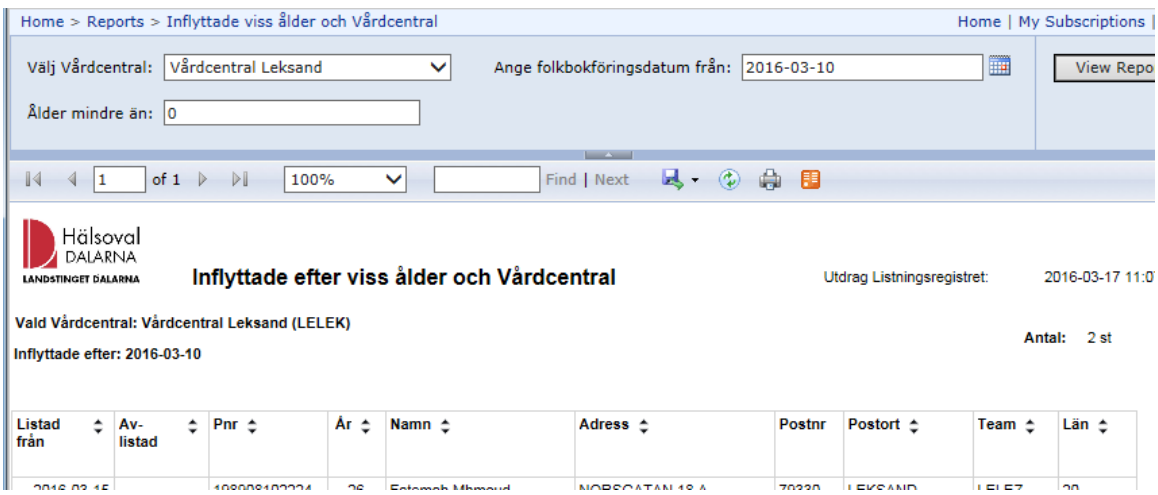

## **21.Utflyttade och avlistade visst datum och VC**

Visar de som flyttat ut ur länet efter angivet folkbokföringsdatum i rapporturvalet och som varit eller fortfarande är listad på vald vårdcentral.

I rapporten visas listningsdatum från och till, personnummer, år samt namn, adress, team och det nya länet.

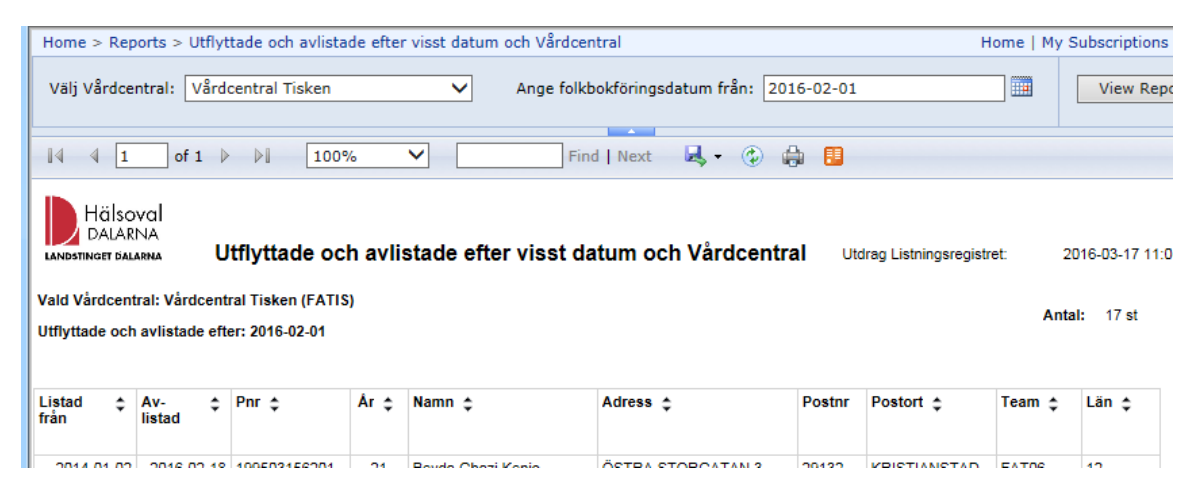

## **22.Utvandrade och avlidna visst datum och VC**

Visar utvandrade och avlidna perosner utifrån vilken vårdcentral de senast var listade hos samt avregistreringsdatum från.

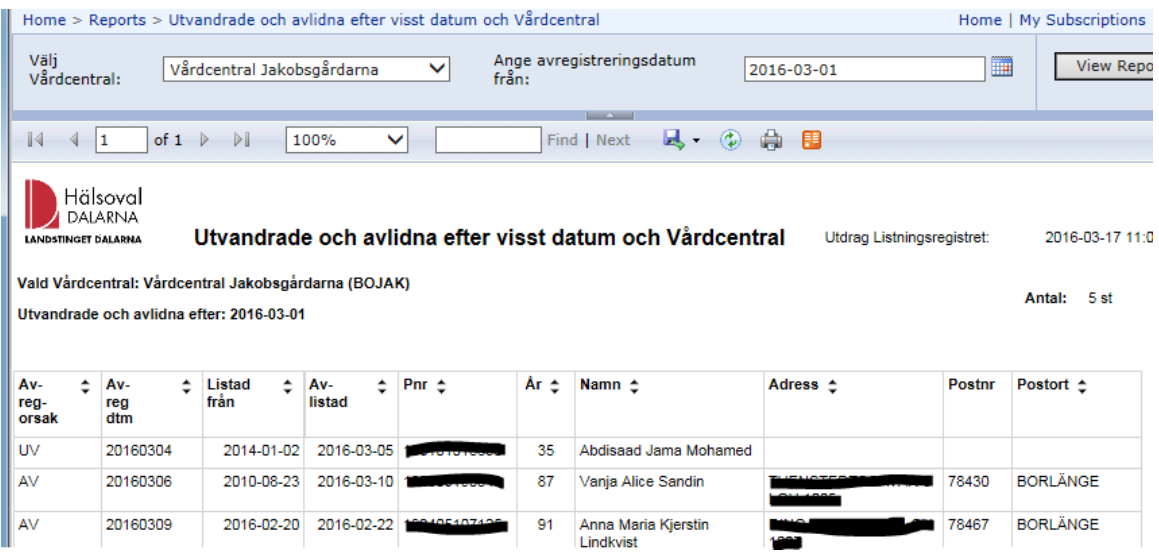

#### **23.Rapporterna Utomläns listade i Dalarna och Dalfolk listade utomläns**

Det finns fyra olika rapporter där man kan se listade patienter från annat landsting/region som är listade i Dalarna och folkbokförda i Dalarna som valt att lista sig utomläns

## **24.Rapport Etikettunderlag**

Rapporten Etikettunderlag är avsedd för export till en Excel-fil som sparas på datorn. Därefter öppnar man ett nytt dokument i Word. Klicka på fliken UTSKICK i Word och klicka sedan på "Starta koppling av dokument". Välj Steg-för-stegguiden för Kopplade dokument och följ anvisningarna som gäller för Etiketter. Välj det Etikett-fabrikat som passar, då anpassar sig adresserna efter det formatet.

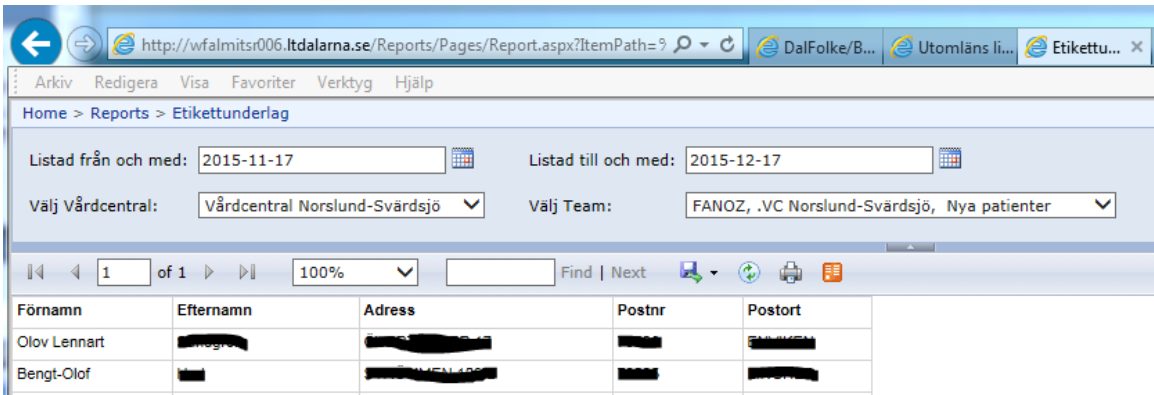

## **25. Rapport Etikettunderlag för direkt utskrift**

Rapporten Etikettunderlag för direkt utskrift visar först alla adresser i en enda lång kolumn. Exportera till PDF-format för att få en uppdelning på tre kolumner om urvalet ger så många träffar. (Observera att det inte finns några garantier att uppställningen passar just etikettpapper).

Om man själv vill anpassa datat kan man istället exportera till Word. Datat visas då i en tabell. För att omvandla till text går man till fliken LAYOUT >> Data >> Konvertera till text. Då kan man själv behandla datat vidare efter eget behov.

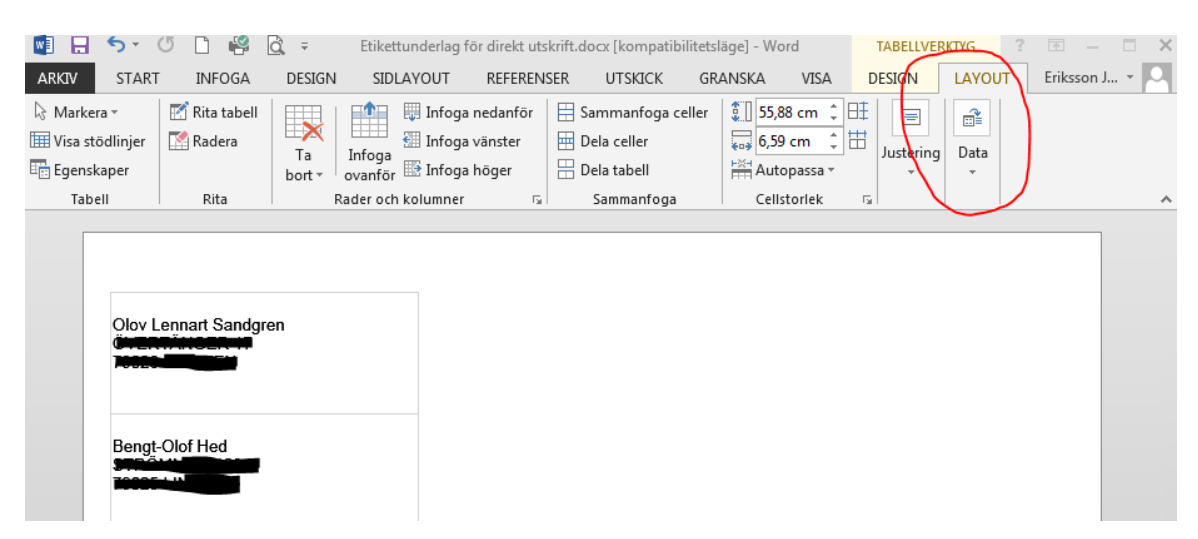

## **26. Listning**

Under menyvalet listning finns två olika val, Visa listning och Ny listning

## **27. Visa listning**

Visa Listning ger information om personnummer, namn, adress, listning aktuell (=gulmarkerat) och historik (tidigare listningar) samt geografisk tillhörighet (adressens nyckelkod tillhör en specifik vårdcentral).

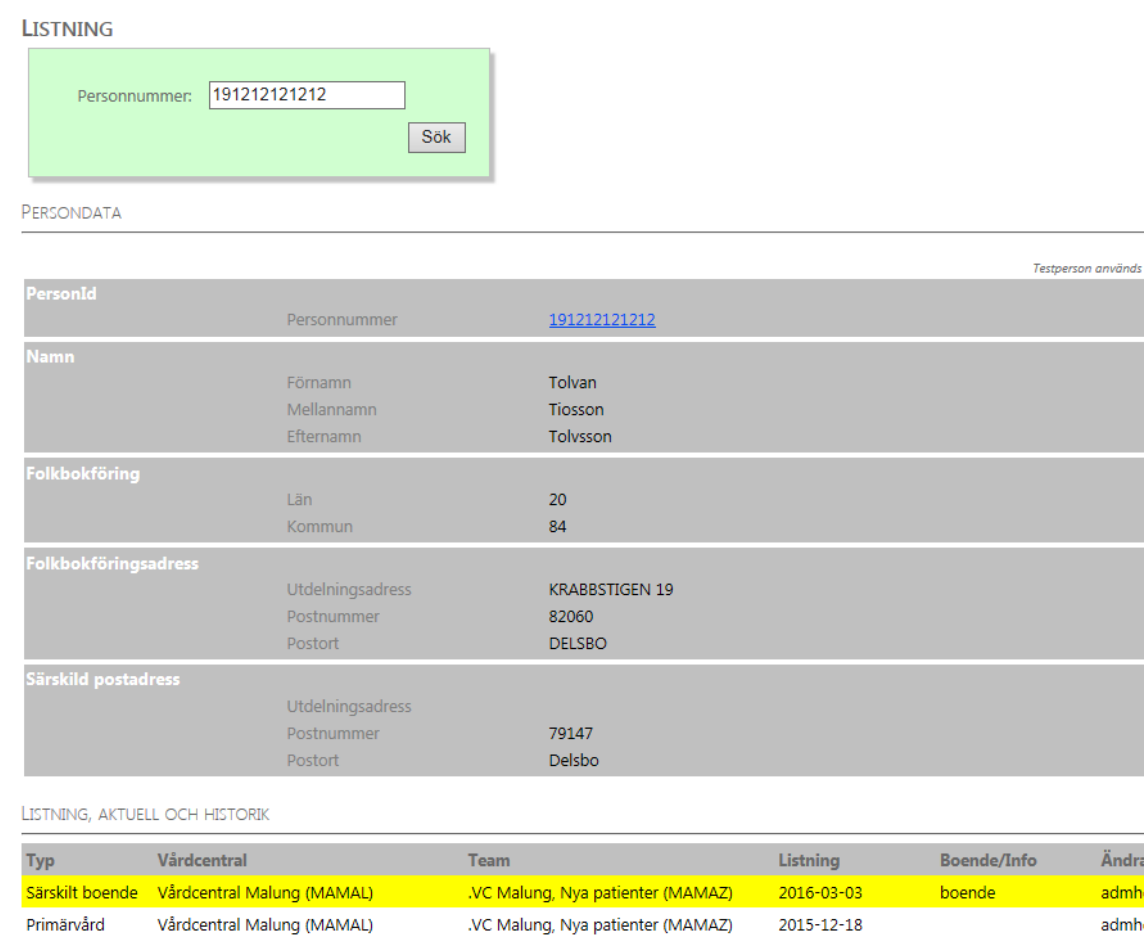

## **28. Ny listning**

Här registrerar man en ny listning genom att fylla i personnummer och klicka på sökknappen.

För att registrera en ny listning:

- a) Sök på personnummer (titta så att uppgiften stämmer)
- b) Välj Typ av listning: Primärvård eller Särskilt boende, (utomlänsregistreringar sker endast på Hälsovalsenheten). När man listar och väljer Särskilt boende, kommer det fram en extra rad där man ska skriva in det särskilda boendets namn.
- c) Välj Listningsval*:* Välj fram rätt vårdcentral
- d) Välj Teamval*:* Välj fram rätt team på vårdcentralen
- e) Klicka på knappen Spara ny listning

När man ska lista nästa person klickar man på Ny listning igen och tar bort det tidigare personnumret genom att klicka på krysset efter personnumret.

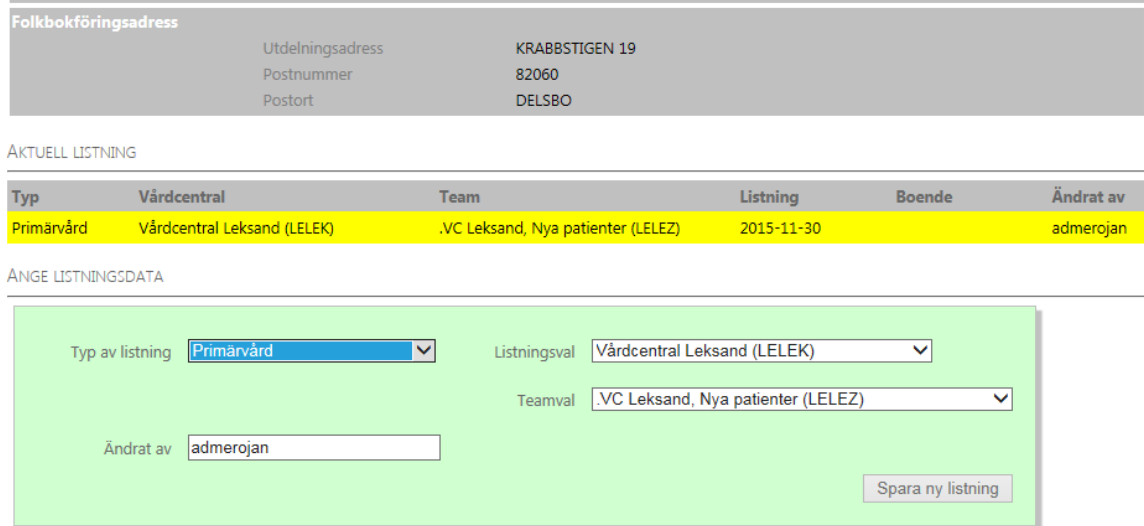

## **29. Support**

För frågor om listning, behörighet listning och rapporter etc. kontakta Vårdvalsenheten, Vårdval Primärvård 023-49 00 52, e-post: [vardval.primarvard@regiondalarna.se](mailto:vardval.primarvard@regiondalarna.se)